## 香港浸会大学 填写申请表流程 **(2024** 年入学申请)

1. 登记前,请先仔细阅读及同意香港浸会大学入学事务处之收集个人资料声明及香港浸会大学的隐私政策。

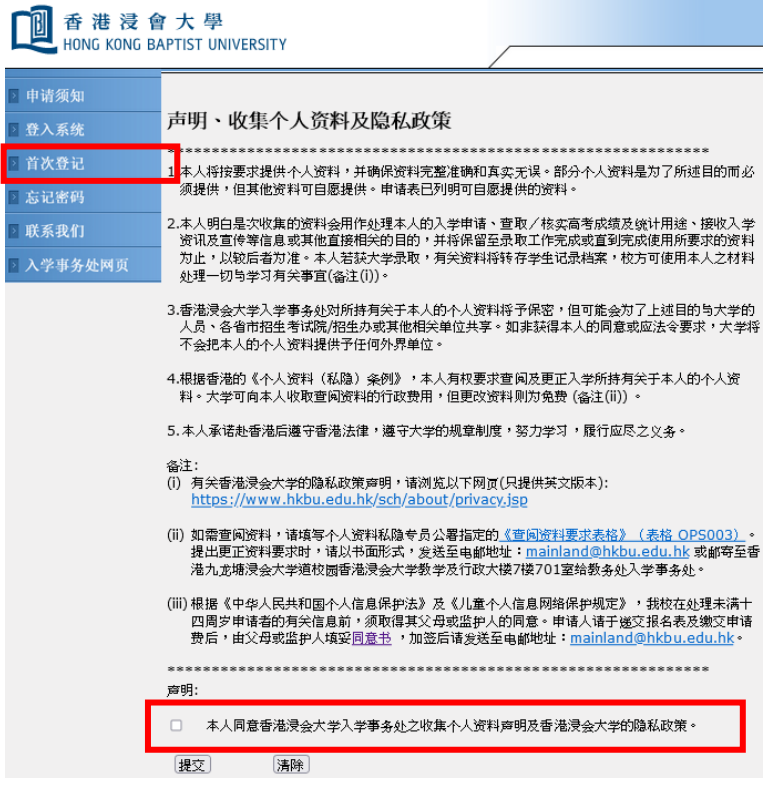

2. 申请人需按指示进行登记,并应避免重复登记或以不同账户重复填写申请表。首次登记后,请紧记"用户 名称"及"密码"。

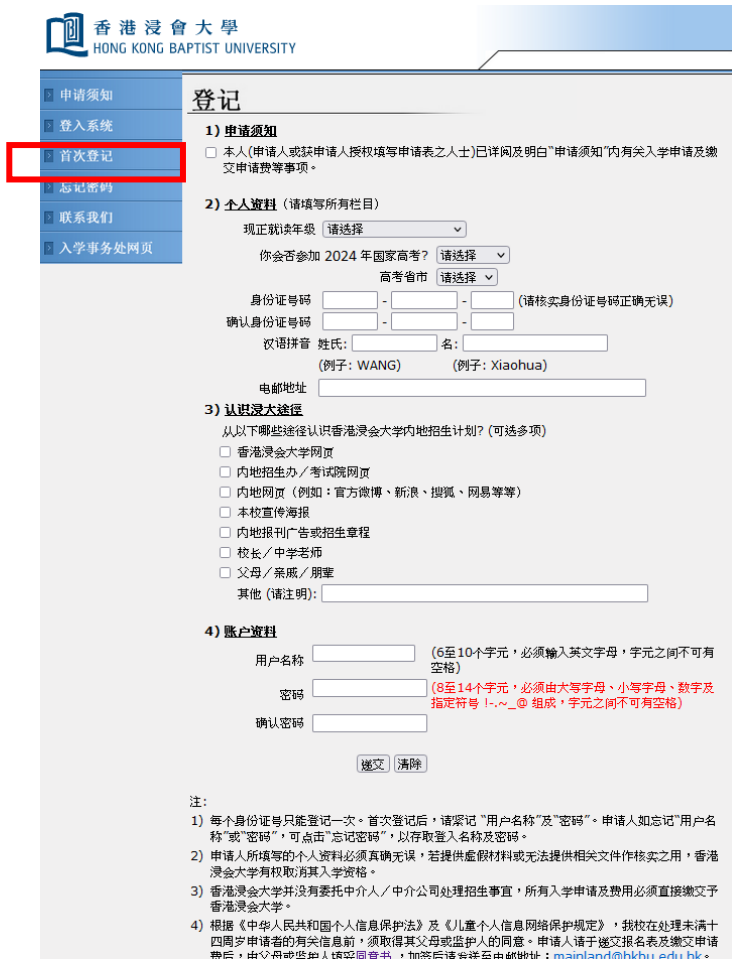

3. 申请人如忘记"用户名称"或"密码",可点击"忘记密码",填写有关资料后,便可重新登入账户。

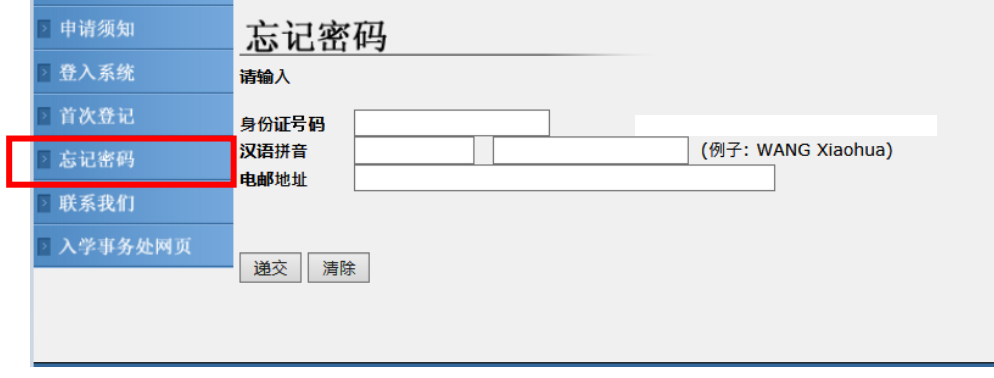

4. 成功登记后,请输入"用户名称"及"密码"登入系统。

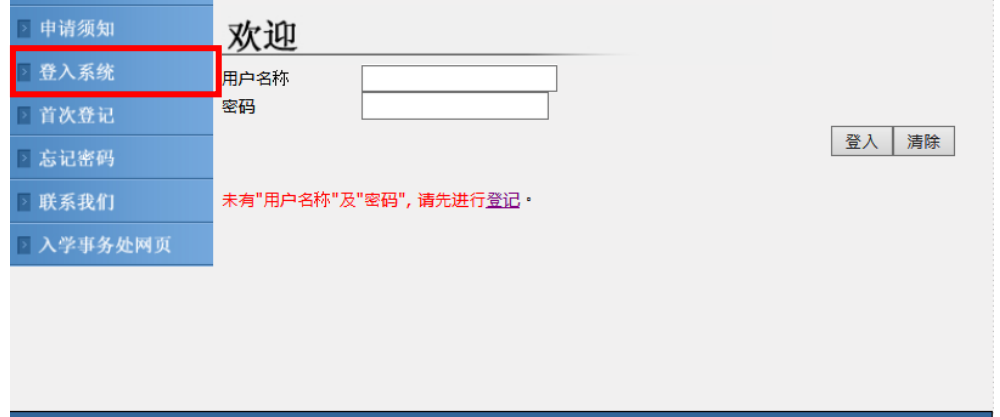

5. 进入系统后,请先细阅"申请须知"。阅后,请点击"继续"以便正式填写申请表。

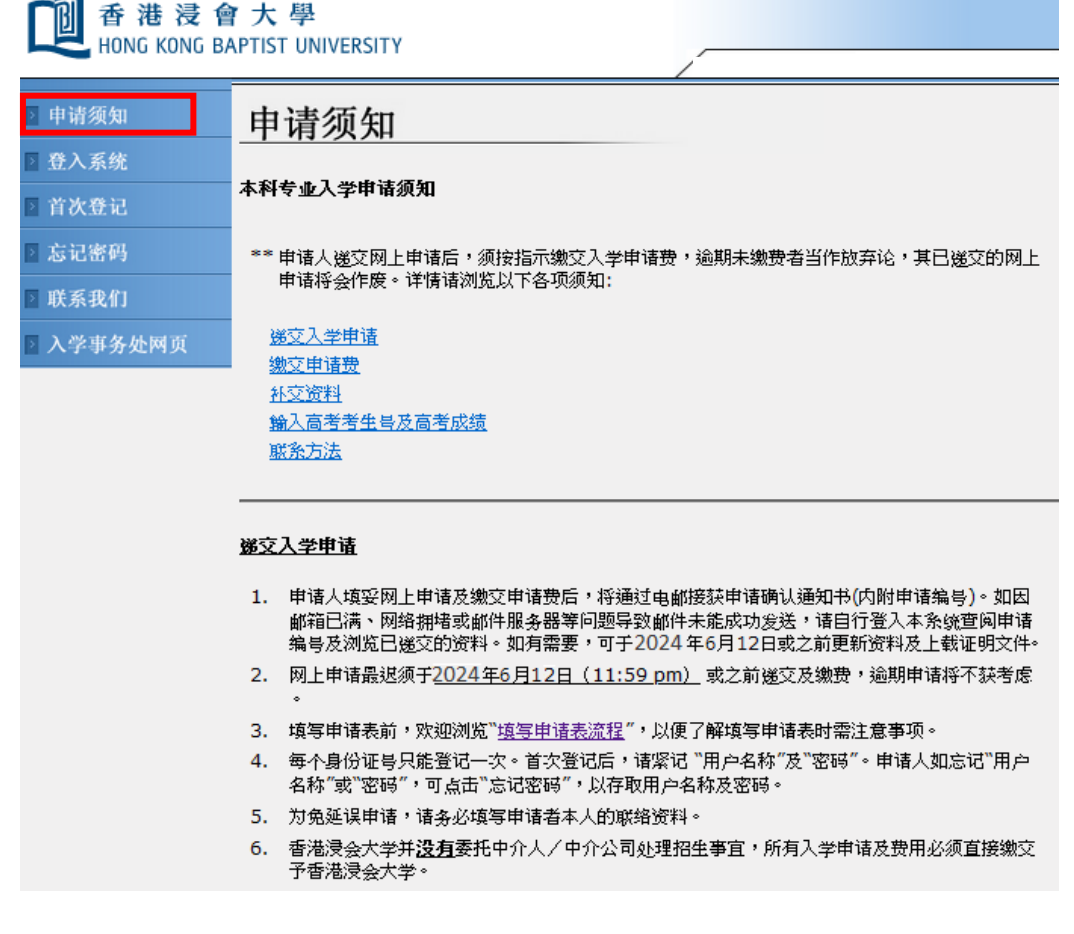

6. 申请人须逐一填上每项栏位要求的资料。填妥每一版面后,请点击"继续"以进入另一版面;若填写申请 表期间须暂时离开系统,请先点击"储存及离开",以储存已填写的资料。

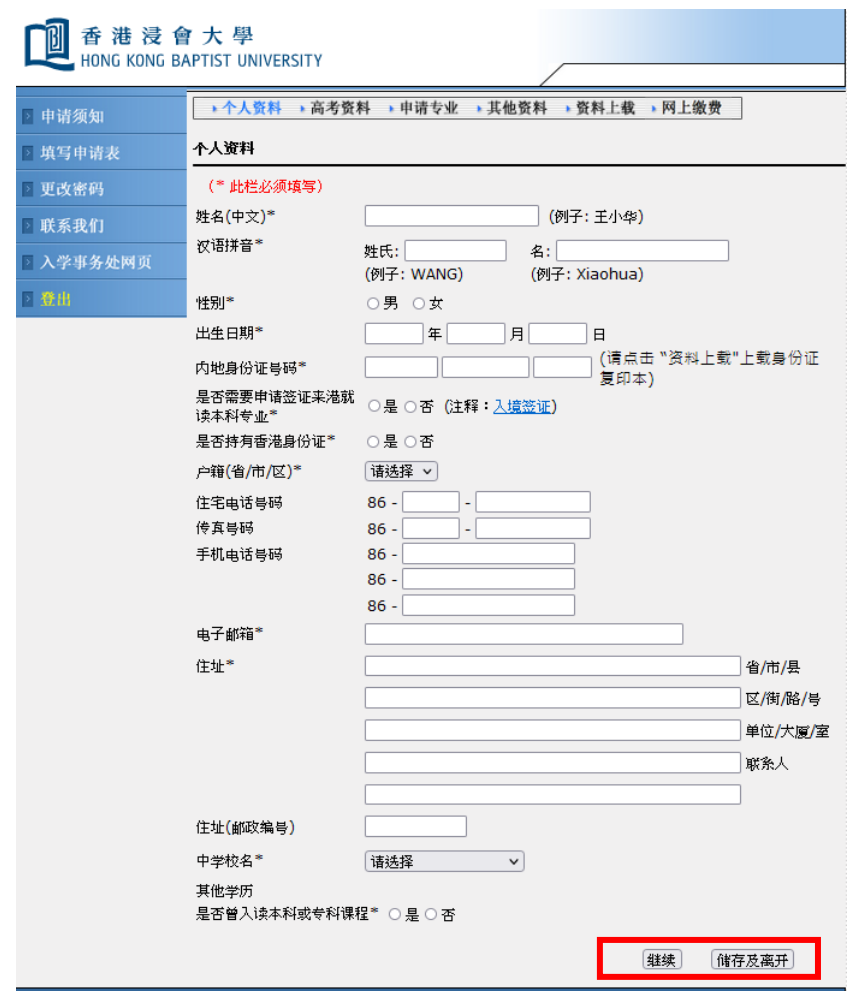

7. 填写申请表时若未取得高考考生号,可暂时留空有关栏位;但请务必于取得高考考生号后马上补填此栏资 料,填写前请点击高考号格式细阅相关要求。

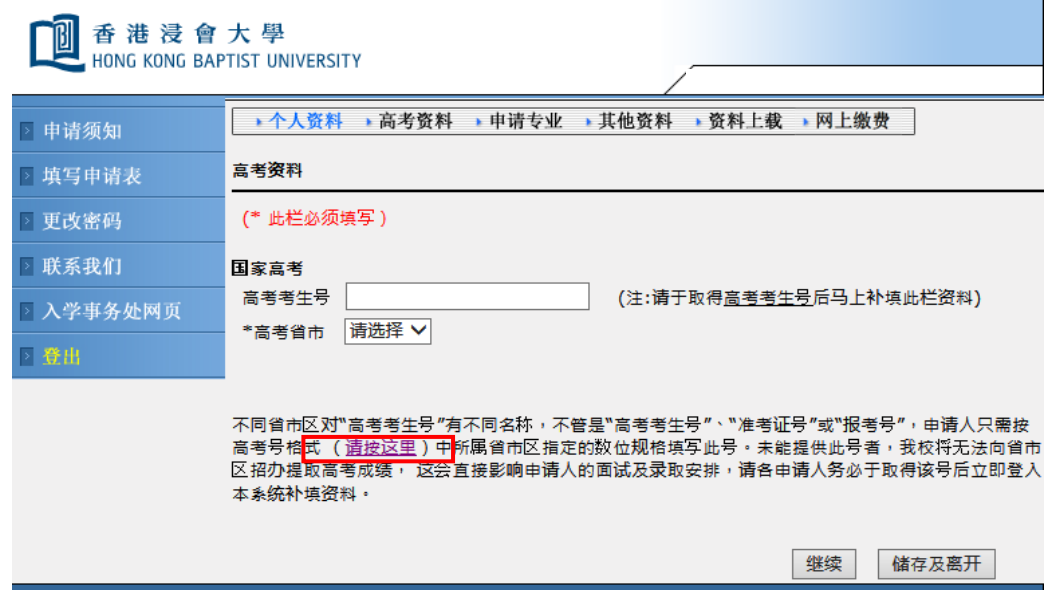

8. 选择专业时,请务必核实有关专业的编号及名称,并细阅下方所列个别专业的备注。

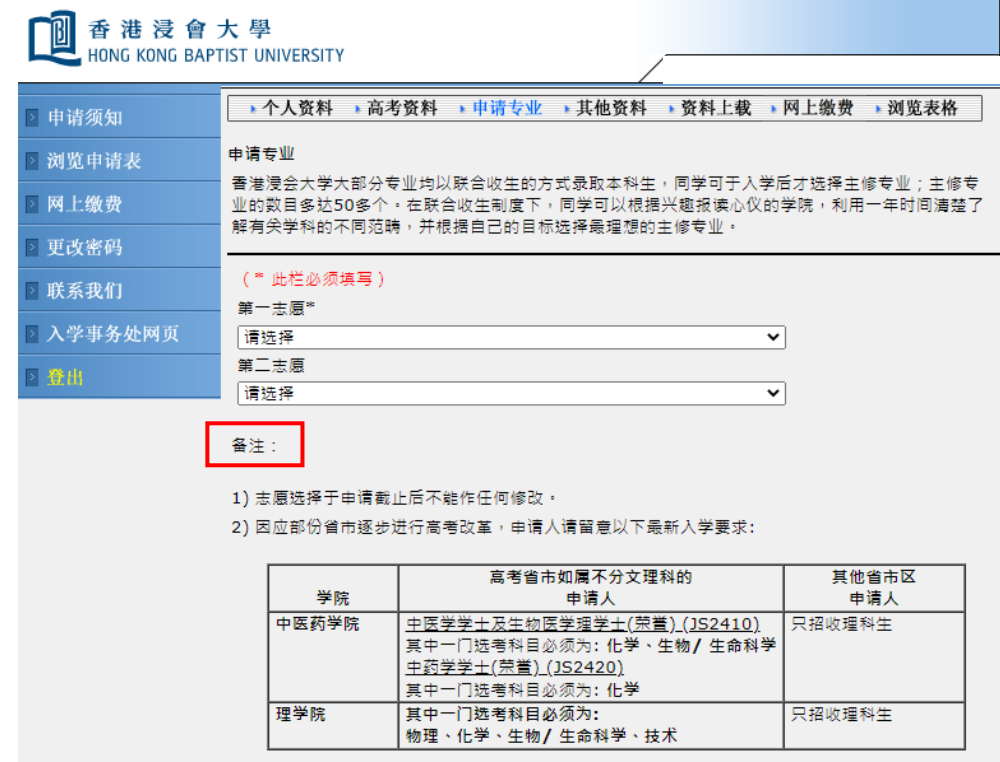

9. 上载资料时请留意上载指引,如上载档案的格式、大小及名称等。

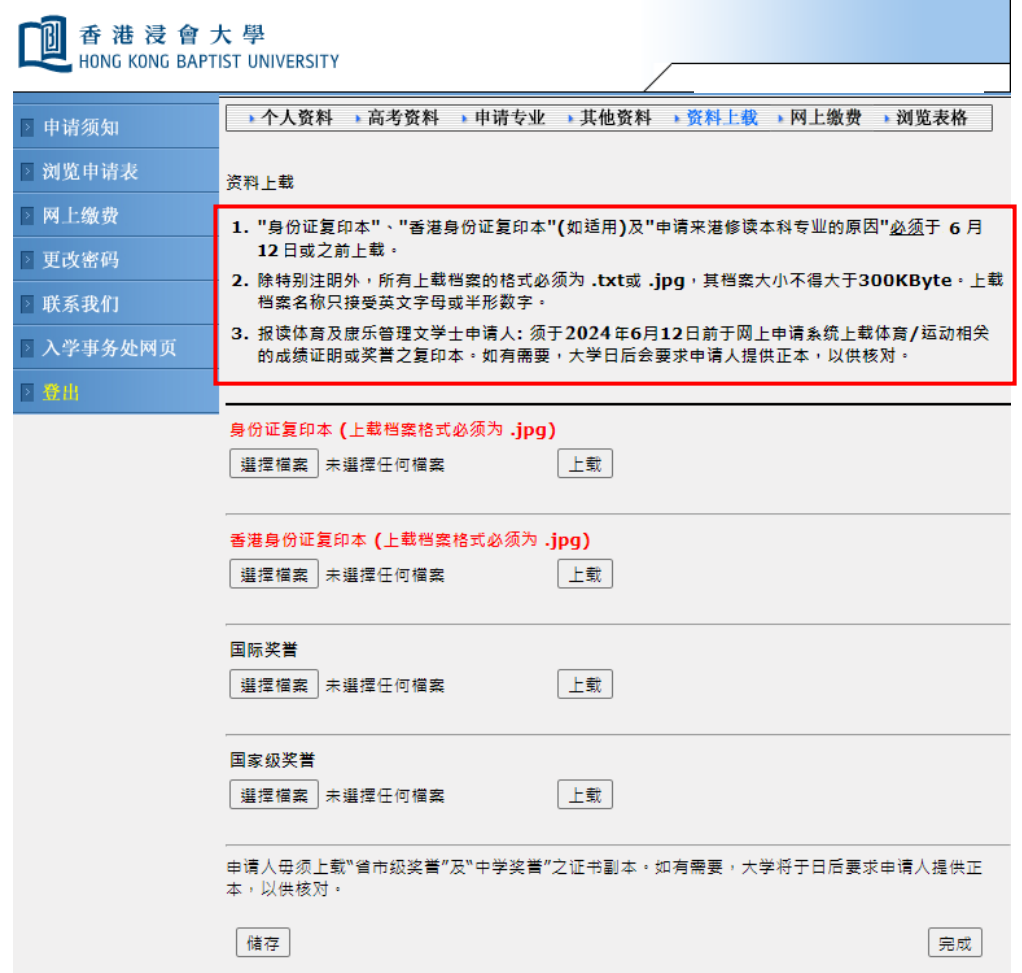

10.填妥申请表后,申请人宜打印申请表及已上载的资料以作存档。

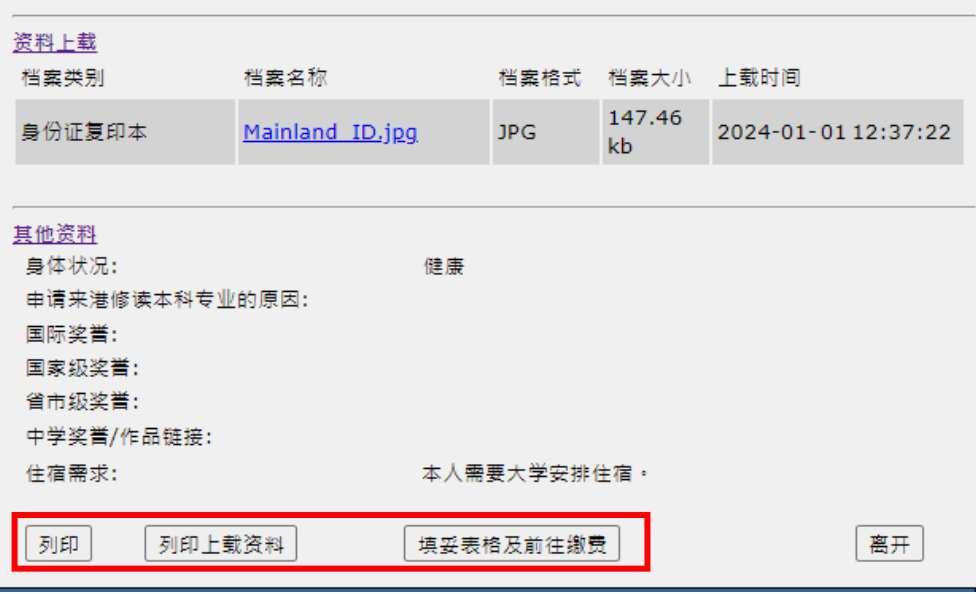

11. 申请人点击"填妥表格及前往缴费"后,将进入缴费程序。请选择以国际信用卡 (VISA/MASTER CARD)、 中国银联在线支付(UPOP) 或微信支付(WECHAT PAY)缴费。如未能于限期前缴费, 则当作放弃申请论。 申请人如透过不同途径缴费多于一次者,将不获退还多交的费用。

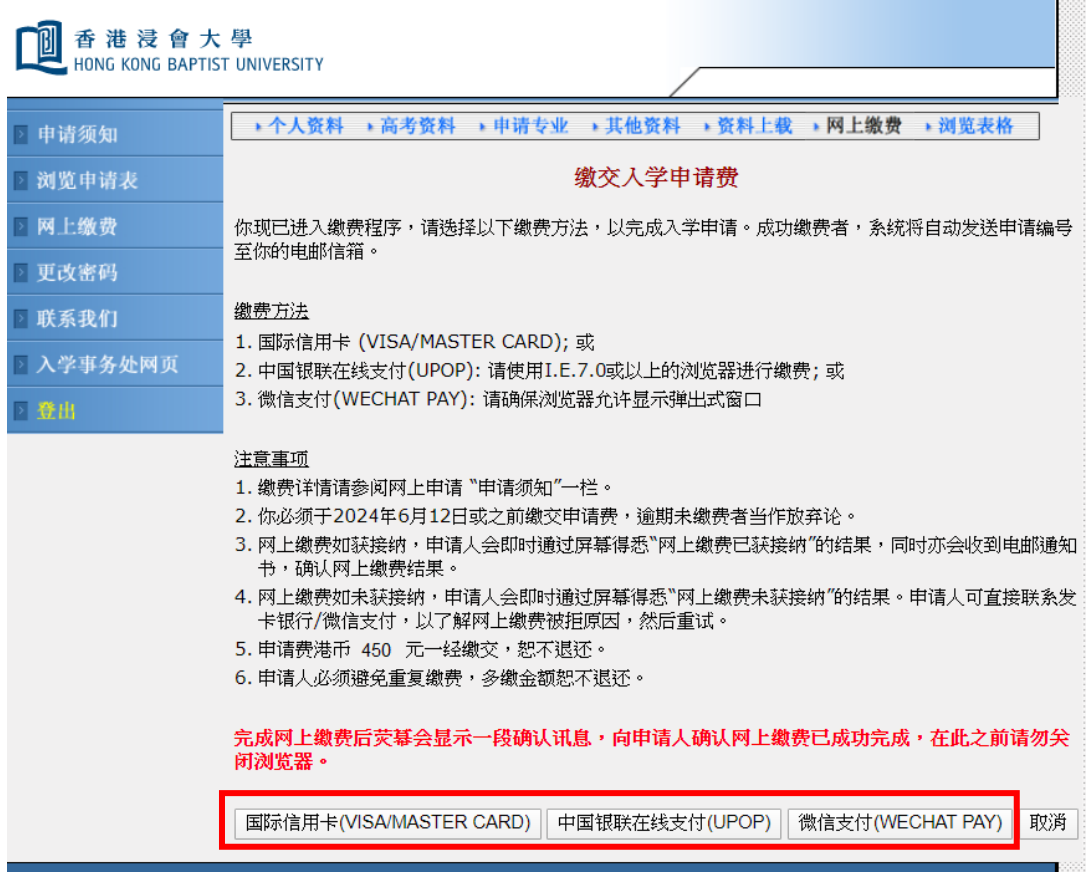

12.完成缴费后,申请人将通过电邮接获申请确认通知书(内附申请编号)。如因邮箱已满、网络拥堵或邮件服 务器等问题导致邮件未能成功发送,请自行登入系统查阅申请编号及浏览已递交的资料。

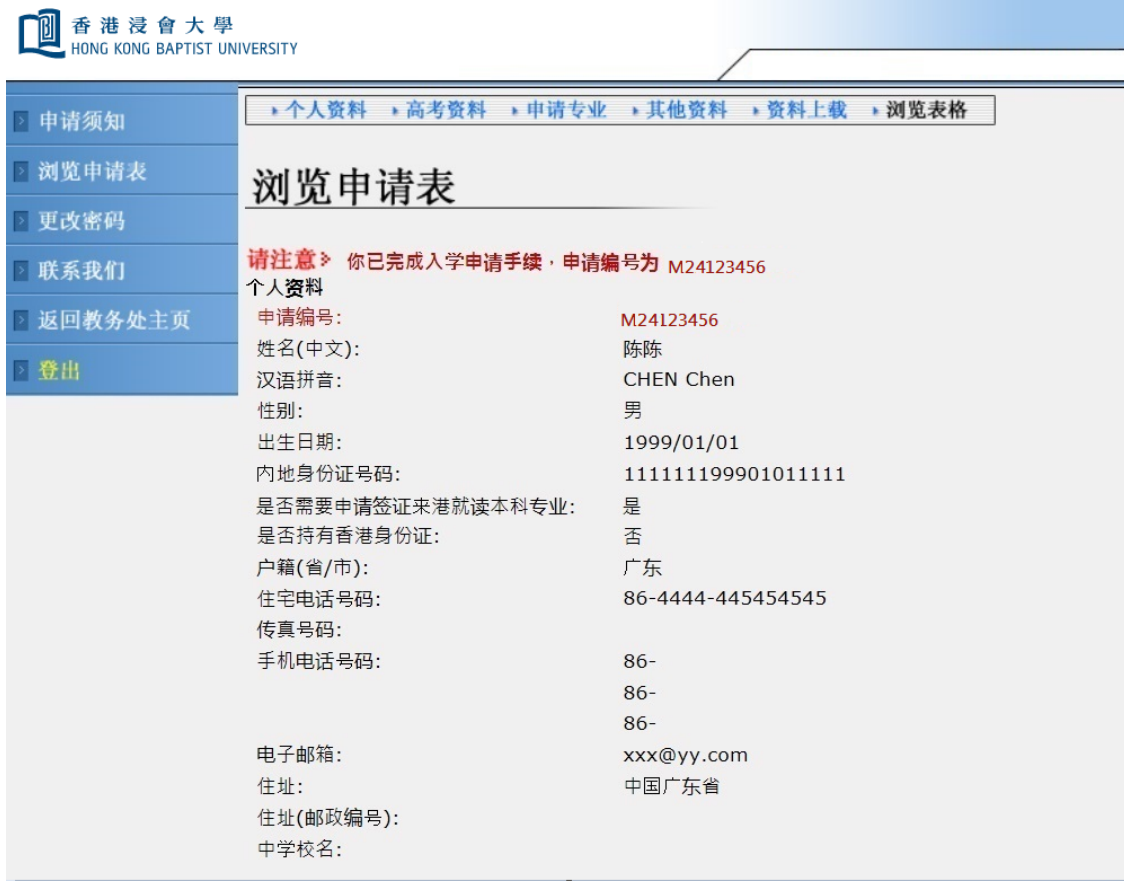

- 完 -